電子書面 履歴検索

# 1.1 電子書面をすべて確認する方法

1 上部に配置されている電子書面メニューよりご確認いただけます。

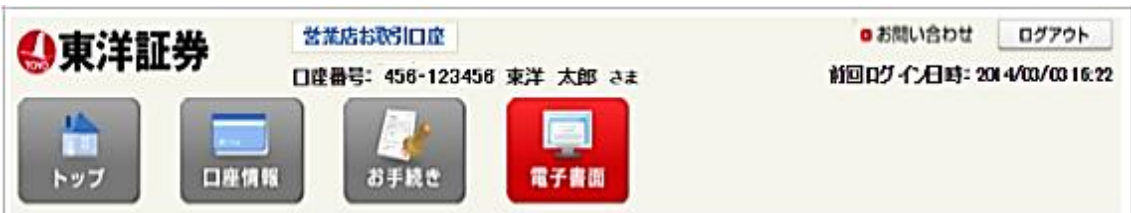

## 2 「履歴検索」をクリックすると過去に交付された電子書面が表示されます。

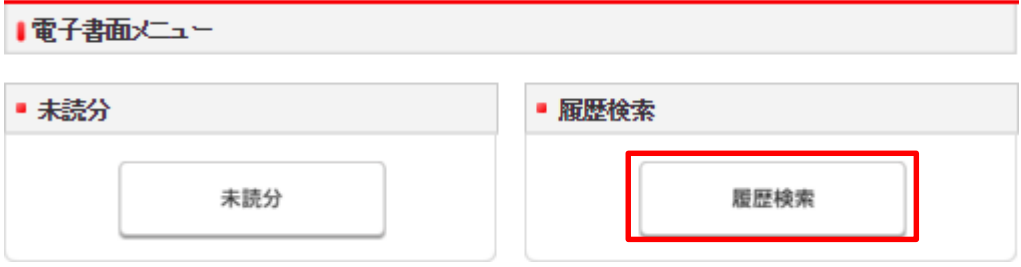

# 1.2 閲覧可能な書面の種類

閲覧可能な書面の種類は下記の通りです。

- 取引報告書
- 取引残高報告書
- 特定口座源泉徴収(還付)明細書
- 投資信託運用報告書
- 投資信託目論見書
- 外貨建てMMF目論見書

# 1.3 書面の閲覧可能期限について

- 検索可能な期間は電子交付後 5 年間となります。
- 1 画面に表示可能な履歴は 500 件までとなります。500 件を超える場合は、絞込検索をお願いいたします。
- 投信目論見書は、残高が無くなった日から起算して5年間となります。
- ั∗ ● 電子書面をご覧いただくためには、Adobe Readerが必要となります。

## $\blacktriangleright\blacktriangleright\blacktriangleright\blacktriangleright$

# 1.4 取引報告書と取引残高報告書

書類欄の PDF マークをクリックすると書面が表示されます。

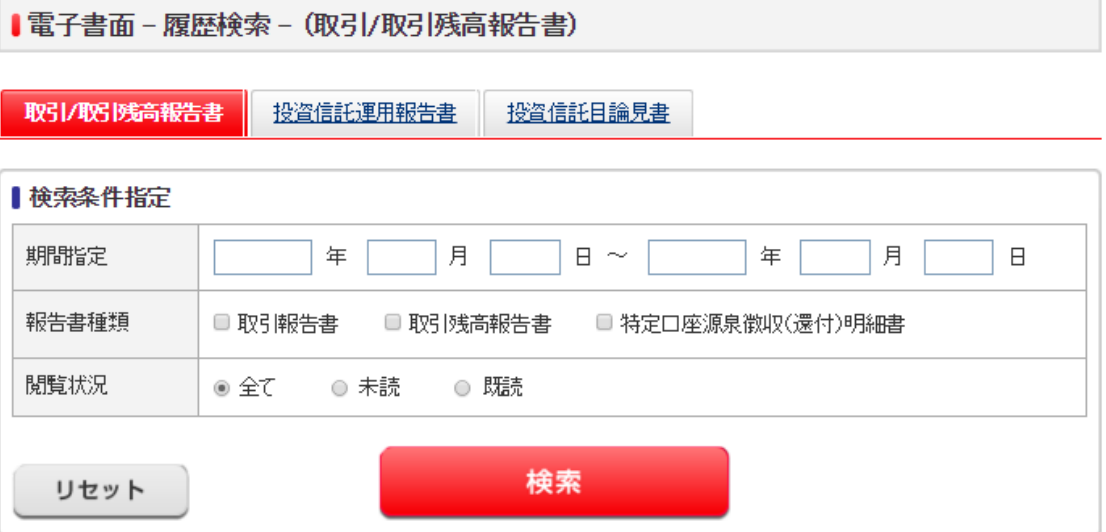

## ▌取引/取引残高報告書

#### 作成日 報告書種類 隨覧状況 書類 備考 取引残高報告書 A 2016/09/02 未読 既読  $\mathbb Z$ 2016/06/02 取引残高報告書 2016/03/02 取引残高報告書 既読 A 2015/12/02 取引残高報告書 既読  $\mathbb{Z}$ 2015/09/02 取引残高報告書 未読 Ä 2015/06/02 取引残高報告書 未読  $\mathbb{R}$ 取引残高報告書 既読 A 2015/03/03 既読 A 2014/12/02 取引残高報告書 特定口座源泉徴収還付明細書 驪読 A 2014/10/31 2014/10/09 取引報告書 既読 A 2014/09/02 取引残高報告書 既読 A 2014/06/03 取引残高報告書 既読  $\mathbb{Z}$ 2014/03/04 取引残高報告書 既読 A

### 13件中 1-13件表示

1.5 投資信託運用報告書  $\begin{array}{c} \bullet \bullet \bullet \bullet \end{array}$ 

書類欄の PDF マークをクリックすると書面が表示されます。

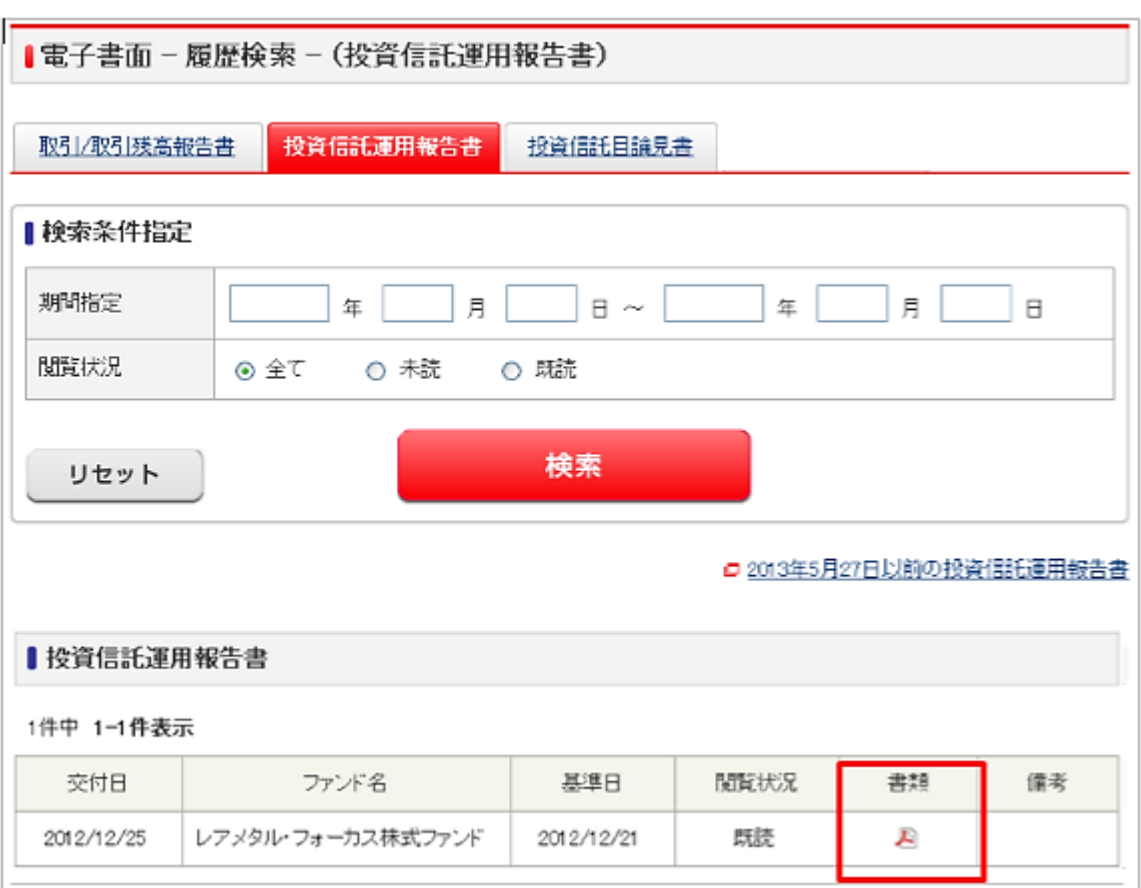

▶ 過去の運用報告書を確認する場合には、「2013年5月27日以前の投資信託運用報告書」をク

リックしてください。

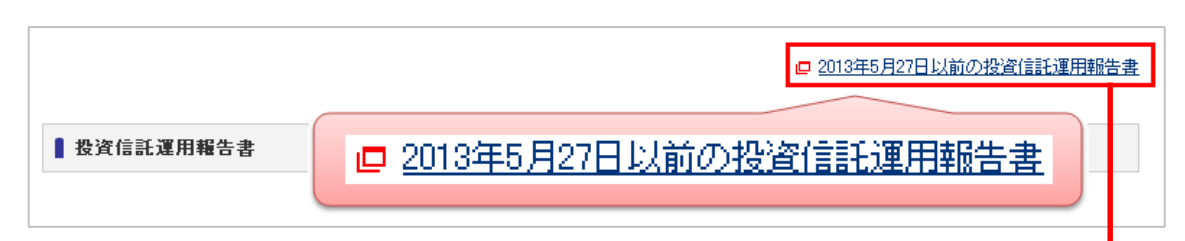

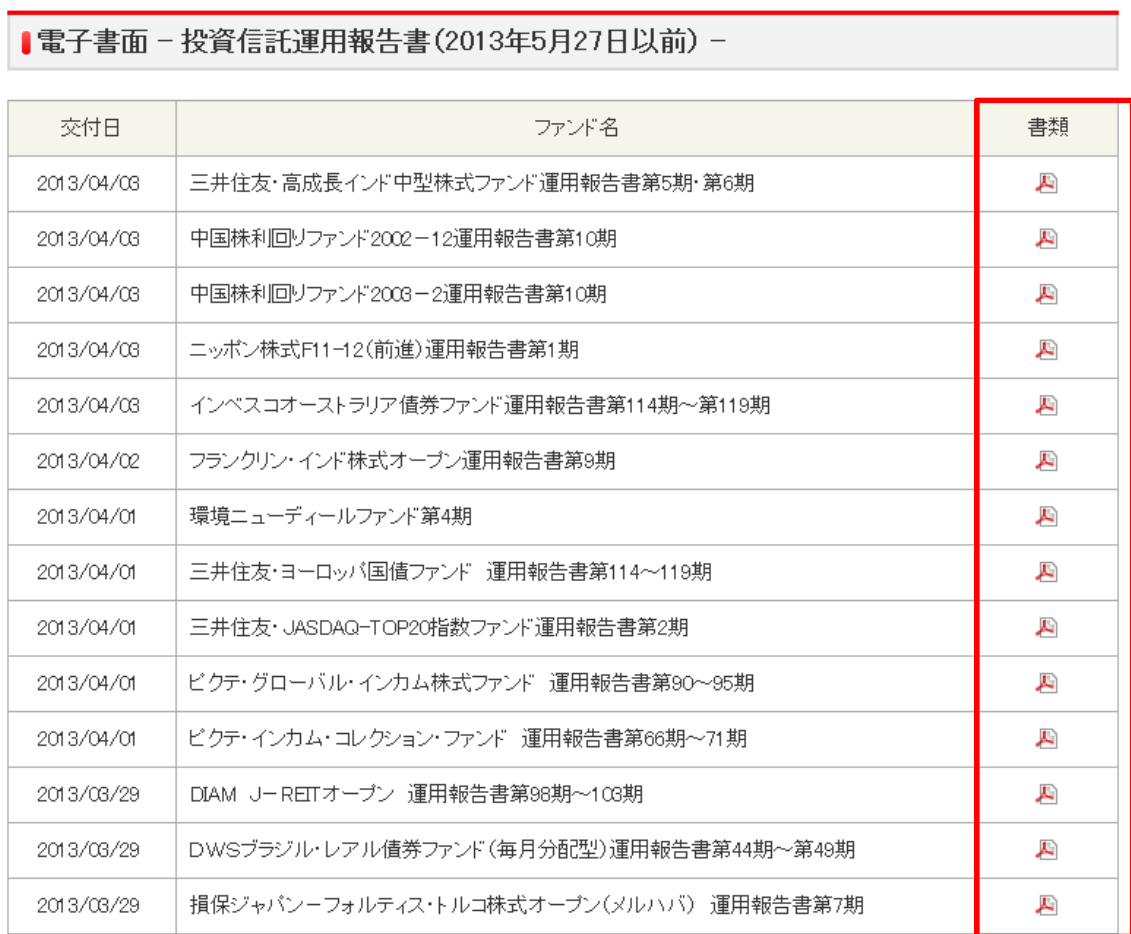

## 書類欄の PDF マークをクリックすると書面が表示されます。

1.6 投資信託目論見書  $\begin{array}{c} \bullet \bullet \bullet \bullet \end{array}$ 

目論見書欄の PDF マークをクリックすると書面が表示されます。

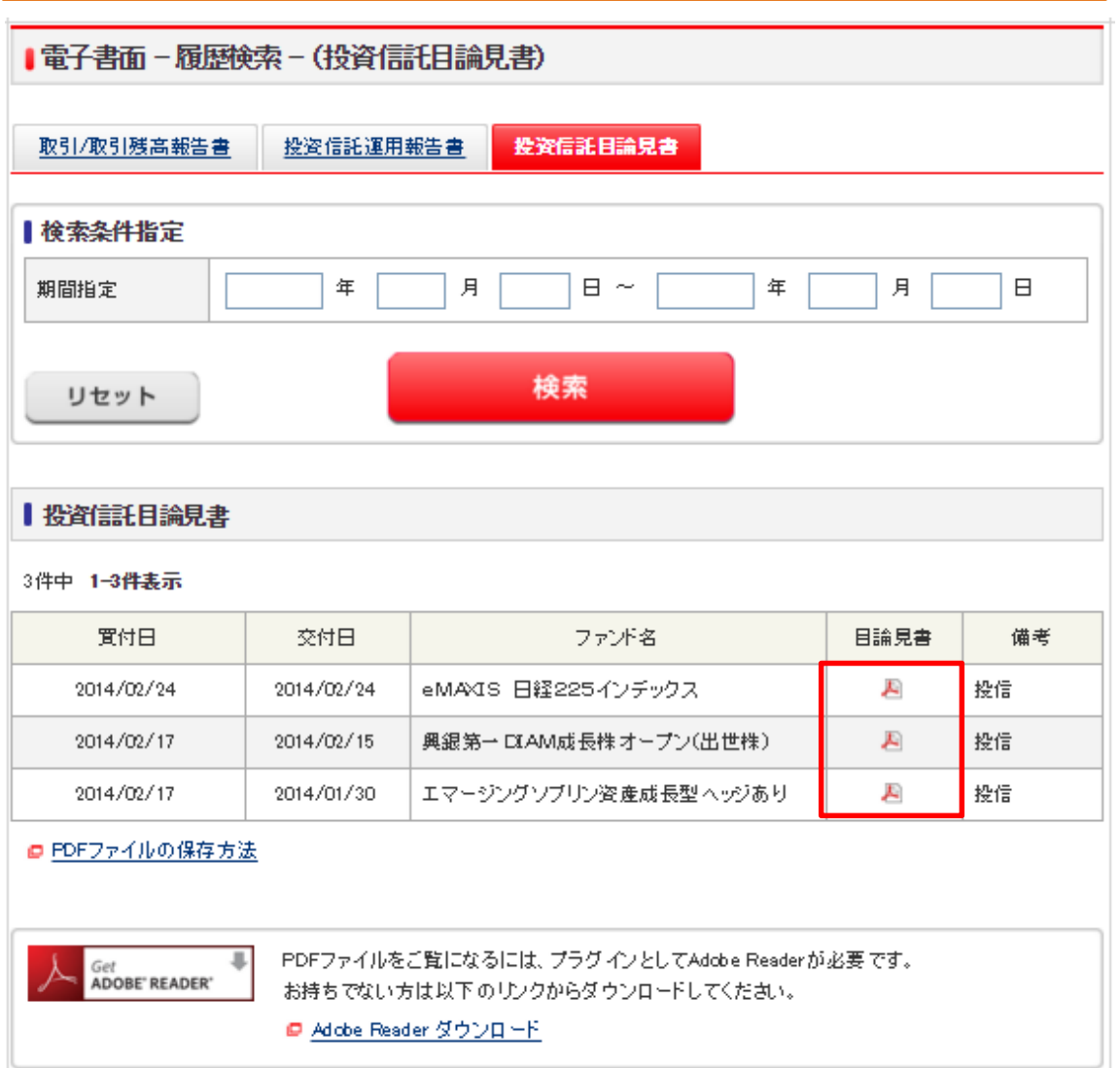